# Quality Management (QM)

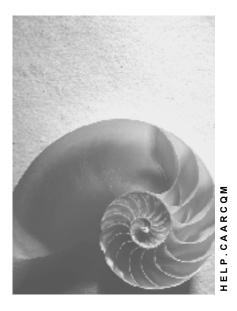

Release 4.6C

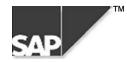

## Copyright

<sup>©</sup> Copyright 2000 SAP AG. All rights reserved.

No part of this brochure may be reproduced or transmitted in any form or for any purpose without the express permission of SAP AG. The information contained herein may be changed without prior notice.

Some software products marketed by SAP AG and its distributors contain proprietary software components of other software vendors.

Microsoft<sup>®</sup>, WINDOWS<sup>®</sup>, NT<sup>®</sup>, EXCEL<sup>®</sup>, Word<sup>®</sup> and SQL Server<sup>®</sup> are registered trademarks of Microsoft Corporation.

IBM<sup>®</sup>, DB2<sup>®</sup>, OS/2<sup>®</sup>, DB2/6000<sup>®</sup>, Parallel Sysplex<sup>®</sup>, MVS/ESA<sup>®</sup>, RS/6000<sup>®</sup>, AIX<sup>®</sup>, S/390<sup>®</sup>, AS/400<sup>®</sup>, OS/390<sup>®</sup>, and OS/400<sup>®</sup> are registered trademarks of IBM Corporation.

ORACLE<sup>®</sup> is a registered trademark of ORACLE Corporation, California, USA.

INFORMIX<sup>®</sup>-OnLine for SAP and Informix<sup>®</sup> Dynamic Server<sup>TM</sup> are registered trademarks of Informix Software Incorporated.

UNIX<sup>®</sup>, X/Open<sup>®</sup>, OSF/1<sup>®</sup>, and Motif<sup>®</sup> are registered trademarks of The Open Group.

HTML, DHTML, XML, XHTML are trademarks or registered trademarks of W3C<sup>®</sup>, World Wide Web Consortium, Laboratory for Computer Science NE43-358, Massachusetts Institute of Technology, 545 Technology Square, Cambridge, MA 02139.

JAVA<sup>®</sup> is a registered trademark of Sun Microsystems, Inc. , 901 San Antonio Road, Palo Alto, CA 94303 USA.

JAVASCRIPT<sup>®</sup> is a registered trademark of Sun Microsystems, Inc., used under license for technology invented and implemented by Netscape.

SAP, SAP Logo, mySAP.com, mySAP.com Marketplace, mySAP.com Workplace, mySAP.com Business Scenarios, mySAP.com Application Hosting, WebFlow, R/2, R/3, RIVA, ABAP, SAP Business Workflow, SAP EarlyWatch, SAP ArchiveLink, BAPI, SAPPHIRE, Management Cockpit, SEM, are trademarks or registered trademarks of SAP AG in Germany and in several other countries all over the world. All other products mentioned are trademarks or registered trademarks of their respective companies.

## Icons

| lcon         | Meaning        |
|--------------|----------------|
| Δ            | Caution        |
|              | Example        |
| ➡            | Note           |
| Ø            | Recommendation |
| 4129         | Syntax         |
| $\mathbf{P}$ | Тір            |

## Contents

| Quality Management (QM)                                  | . 6 |
|----------------------------------------------------------|-----|
| Archiving Master Data (QM-PT)                            | 7   |
| Inspections (QM-PT)                                      | 9   |
| Application Customizing (QM-PT)                          | .10 |
| Preparation Program - Maintaining Variants (QM-PT)       | .11 |
| Archiving - Maintaining Variants (QM-PT)                 | .13 |
| Deleting - Maintaining Variants (QM-PT)                  | .15 |
| Analyzing - Maintaining Variants (QM-PT)                 | .17 |
| Dependencies (QM-PT)                                     | .18 |
| Authorizations (QM)                                      | .19 |
| Logs (QM-PT)                                             | .20 |
| Residence Times (QM)                                     | .22 |
| Retention Periods of QM Master Data (QM-PT)              | .23 |
| Displaying Archived Master Data (QM-PT)                  | .24 |
| Archiving Inspection Plans (QM-PT-IP)                    | .25 |
| Inspections (QM-PT-IP)                                   | .27 |
| Application Customizing (QM-PT-IP)                       | .28 |
| Archiving - Maintaining Variants (QM-PT-IP)              | .29 |
| Selection Criteria (QM-PT-IP)                            | .31 |
| Deleting - Maintaining Variants (QM-PT-IP)               |     |
| Inspection Plans with Several Change Statuses (QM-PT-IP) |     |
| Deleting Several Change Statuses (QM-PT-IP)              |     |
| Inspection Plans from Older R/3-Releases (QM-PT-IP)      |     |
| Dependencies (QM-PT-IP)                                  |     |
| Authorizations (QM)                                      |     |
| Logs (QM-PT-IP)                                          |     |
| Residence Times (QM)                                     |     |
| Displaying Archived Inspection Plans (QM-PT-IP)          |     |
| Archiving Inspection Lots (QM-IM)                        |     |
| Inspections (QM-IM)                                      |     |
| Application Customizing(QM-IM)                           |     |
| Preparation Program - Maintaining Variants (QM-IM)       |     |
| Archiving - Maintaining Variants (QM-IM)                 |     |
| Deleting - Maintaining Variants (QM-IM)                  |     |
| Postprocessing - Maintaining Variants (QM-IM)            |     |
| Analyzing - Maintaining Variants (QM-IM)                 |     |
| Dependencies (QM-IM)                                     |     |
| Authorizations (QM)                                      |     |
| Logs (QM-IM)                                             |     |
| Residence Times (QM)                                     |     |
| Technical Data (QM-IM)                                   |     |
| Displaying Archived Inspection Lots (QM-IM)              | .66 |

| Archiving Quality Notifications (QM-QN)            | 67 |
|----------------------------------------------------|----|
| Inspections (QM-QN)                                |    |
| Application Customizing(QM-QN)                     | 70 |
| Preparation Program - Maintaining Variants (QM-QN) |    |
| Archiving - Maintaining Variants (QM-QN)           | 73 |
| Deleting - Maintaining Variants (QM-QN)            | 75 |
| Analyzing - Maintaining Variants (QM-QN)           | 77 |
| Dependencies (QM-QN)                               | 78 |
| Authorizations (QM)                                | 79 |
| Log (QM-QN)                                        | 80 |
| Residence Times (QM)                               | 82 |
| Displaying Archived Quality Notifications (QM-QN)  | 83 |

### Quality Management (QM)

## **Quality Management (QM)**

The following table shows the available archiving objects:

| Objects                           | Archiving Object     |  |
|-----------------------------------|----------------------|--|
| Master inspection characteristics | QM CHARACT [Page 7]  |  |
| Inspection methods                | QM_METHOD [Page 7]   |  |
| Inspection Plans                  | QM_PLAN [Page 25]    |  |
| Inspection lots                   | QM_CONTROL [Page 45] |  |
| Quality notifications             | QM_QMEL [Page 67]    |  |

#### Archiving Master Data (QM-PT)

## Archiving Master Data (QM-PT)

## **Definition**

<u>Archiving objects [Ext.]</u> for archiving master inspection characteristics (archiving object *QM\_CHARACT*) and inspection methods (archiving object *QM\_METHOD*) in the Quality Management (QM) application component.

### Use

You can use the archiving object for master data to archive master data that you no longer need to access in the system. The data is written to archive files and subsequently deleted from the system, if this operation is successful. You can display the archived data. However, there is no provision for the retrieval of previously archived data.

## **Structure**

When you use archiving objects QM\_METHOD and QM\_CHARACT, you archive data from several tables. For information on how to display table names, see <u>Defining Linked Tables [Ext.]</u>.

| Function              | Action                                                                                                    | Report<br>Program |
|-----------------------|----------------------------------------------------------------------------------------------------|-------------------|
| Initial run [Page 11] | The initial run program changes the status of a master inspection characteristic or an inspection method from 3 (no longer used) to 4 (marked for deletion). Before changing the status, the system checks the <u>residence</u> <u>time [Page 82]</u> of the master record.                          | RQRSDM00          |
|                       | Master inspection characteristics or inspection methods with status 4 are archived during the next archiving session.                                                                                                    |                   |
| Archiving [Page 13]   | The archiving program writes the database tables for<br>master inspection characteristics or inspection methods<br>that have status 4 to the archive. If the operation was<br>successful, the program deletes the data from the<br>system after archiving, depending on the Customizing<br>settings. | RQRSDB10          |
| Deleting [Page 13]    | The deletion program deletes all database records for master inspection characteristics or inspection methods that were successfully archived.                                                                                                    | RQRSDB11          |
|                       | If the deletion program is not called up automatically<br>after the activity <i>Archive</i> has been successfully<br>completed, you must wait until all the archiving is<br>completed. Then you can schedule this step.                                                                              |                   |
| Management [Ext.]     | You can use this function to display previous archiving runs.                                                                                                    |                   |

The following functions are available for QM\_METHOD and QM\_CHARACT:

#### See also:

### Archiving Master Data (QM-PT)

Archiving [Ext.] (general) Dependencies (QM-PT) [Page 18]

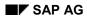

## Inspections (QM-PT)

You cannot archive or delete master data that is still being used in the system. The following inspections are carried out on master data during an archiving run:

- The system checks whether the **inspection characteristic** is being used in the following data records:
  - Task list
  - Material specification
  - Certificate profiles
  - Inspection specifications
- The system checks whether the **inspection method** is being used in the following data records:
  - Task list (for example, routing and inspection plan)
  - Master inspection characteristic

If you run the archiving program first in the test mode, you can display a list with the exact entries of where the chosen master data is used, before starting the archiving program in the productive mode.

#### See also:

Network Graphic [Ext.]

#### **Application Customizing (QM-PT)**

## **Application Customizing (QM-PT)**

### Use

In application Customizing, you can adapt the settings for implementing the archiving runs for each archiving object.

## **Features**

You define technical values for the archiving run, such as name, path and maximum size of the archive file in <u>Basis Customizing [Ext.]</u>.

You can make the following settings using application Customizing:

- You cannot archive master data for all clients.
- You define the residence times [Page 82] for master data at plant level.
- You make settings for the deletion program. These include:
  - Determining whether the archiving program should run during the *test* or *productive mode*.
  - Determining whether the deletion program should be started automatically after archiving

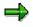

The SAP default setting for the deletion operation is the *Start automat.* indicator. This means that the system automatically deletes all selected data, after it has been successfully archived

#### See also:

Customizing [Ext.] (general archiving)

The Quality Management Implementation Guide [Ext.] , by choosing Environment  $\rightarrow$  Central functions  $\rightarrow$  Organize archiving

Preparation Program - Maintaining Variants (QM-PT)

## **Preparation Program - Maintaining Variants (QM-PT)**

### Use

You can run the preparation program either in *Productive mode* or *Test mode*. In test mode, no data is archived or deleted.

You change the status of a master inspection characteristic or an inspection method from 3 (*no longer used*) to 4 (*marked for deletion*) using the preparation program. This is only possible, if there exists at minimum one follow-up version of the master inspection characteristic or of the inspection method in the system.

Master records with status 4 have the following properties:

- You can still change the master records.
- You can change the status, for example, back to status 2 (Released).

### **Prerequisites**

A master inspection characteristic or inspection method is not considered during the preparation program, if this master data has status 3.

### **Procedure**

1. Choose Tools  $\rightarrow$  Administration  $\rightarrow$  Administration  $\rightarrow$  Archiving.

Enter the object names for master inspection characteristics or inspection methods (*QM\_CHARACT* or *QM\_METHOD*) on the archive management initial screen, and choose *Preparation*.

2. Enter a report variant on the *Preparation*.screen.

The standard variants maintained by SAP for Quality Management are called:

- **SAP&TEST** (test mode)
- **SAP&PROD** (productive mode)

If no variants are available, choose *Maintain* to maintain the required variant. The variant maintenance function contains the selection criteria that you can use to select master data for archiving and deletion.

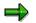

You can only use a variant in **one** job. As long as a job exists that uses this variant, it cannot be used in another job even when this job has been successfully carried out.

4. Edit the Start date and the Spool parameters.

You use the spool parameters to control the print output of the log that has been created for the preparation program.

5. Enter the required values and save your entries.

The *Preparation* screen appears again. The green traffic light indicates, that the start date and the Spool parameters were maintained.

6. Choose *Execute* on the initial screen.

### Preparation Program - Maintaining Variants (QM-PT)

## Result

The preparation program creates a log.

#### See also:

Log (QM-PT) [Page 20]

Maintaining the Start Date and Spool Parameters [Ext.]

Archiving - Maintaining Variants (QM-PT)

## Archiving - Maintaining Variants (QM-PT)

### Use

The archiving program writes the database tables for all QM master data to the archive.

If the *Start automat.* indicator is set for the deletion program in <u>Customizing [Ext.]</u>, the deletion program is started automatically once the archiving run is completed. (Note that this indicator is set in the standard system).

## **Prerequisites**

QM master data can only be archived if:

- The system did not find the master data still being used in the where-used check.
- The successor version of the master data has a valid-from date that occurs before the retention period begins ( see <u>Example: Retention Periods of QM Master Data (QM-PT) [Page</u> <u>23]</u>)

There also cannot be any <u>dependencies [Page 18]</u> between the archiving objects. In general, you can only archive data for an archiving object with operations when dependent objects have already been saved. You can check this in the <u>network graphic [Ext.]</u>.

## Procedure

- 1. Choose Tools  $\rightarrow$  Administration  $\rightarrow$  Administration  $\rightarrow$  Archiving.
- 2. Enter the object name *QM\_CHARACT* for master inspection characteristics or *QM\_METHOD* for inspection methods on the archive management initial screen, and choose archive.

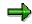

If archiving was already carried out for the object and there are still archive files from this archive run that were not yet processed by the appropriate deletion program, a dialog box appears to inform you of this.

In such a case, make sure that the new job you want to plan does not contain the same data as the archive files that have not yet been processed (see <u>Displaying</u> <u>Details of an Archiving Run [Ext.]</u>).

3. Enter a report variant on the Archive files creation screen.

The standard variants maintained by SAP for Quality Management are called:

- **SAP&TEST** (test mode)
- **SAP&PROD** (productive mode)

If no variants are available, choose *Maintain* to maintain the required variant. The variant maintenance function contains the selection criteria that you can use to select master data for archiving and deletion.

#### Archiving - Maintaining Variants (QM-PT)

 $\Rightarrow$ 

You can only use a variant in **one** job. As long as a job exists that uses this variant, it cannot be used in another job even when this job has been successfully carried out.

➡

If *Start automat.* is set in <u>Archive Customizing [Ext.]</u> for the deletion program, and if you have chosen the productive mode for the archiving program, the deletion program is started with the productive mode. This means that data is deleted from the database immediately after the archiving run.

4. Edit the Start date and the Spool parameters.

You use the spool parameters to control the print output of the archiving log that has been created.

5. Enter the required values and save your entries.

The *Create Archive Files* screen appears again. The green traffic light indicates, that the start date and the Spool parameters were maintained.

6. Choose *Execute* on the initial screen.

## Result

The data is archived.

Both the archiving program and the deletion program that is subsequently run generate a log.

#### See also:

Log (QM-PT) [Page 20]

Maintaining the Start Date and Spool parameters [Ext.]

#### **Deleting - Maintaining Variants (QM-PT)**

## **Deleting - Maintaining Variants (QM-PT)**

#### Use

The deletion program deletes all database records for master inspection characteristics or inspection methods that were successfully archived. You can process an entire archiving run with all created archive files or select individual archive files for processing.

## $\Rightarrow$

If *Start automat.* is set in Customizing for the deletion program, and if you have chosen the productive mode for the archiving program, the deletion program is started with the productive mode. This means that data is deleted immediately after the archiving run.

## **Prerequisites**

In order to delete master inspection characteristics or inspection methods, they must be written to the archive beforehand using the archiving program.

### **Procedure**

- 1. Choose Tools  $\rightarrow$  Administration  $\rightarrow$  Administration  $\rightarrow$  Archiving.
- 2. Enter the object name QM\_CHARACT for master inspection characteristics or QM\_METHOD for inspection methods on the archive management initial screen, and choose *Delete*.

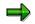

If you want to run the deletion program for test purposes only, i.e. you do not want data in the database deleted, mark it as a *Test run*.

3. Choose Archive selection.

The archiving runs available for the archiving object are displayed. Usually this is the last archiving run you carried out.

- 4. Choose one of the following options:
  - If you want to edit an entire archiving run, mark the required run and choose Continue.
  - If you want to process one or more specific archive files, select *Display files*.

The system displays a list of the archiving runs that have not yet been processed, together with their archive files. Mark the archive files you want and choose *Continue*.

The *Execute Delete Program* screen appears again. The green traffic light indicates, that an archive was selected.

5. Edit the Start date and Spool parameters on the initial screen.

You use the spool parameters to control the print output of the deletion log that has been created.

6. Enter the required values and save your entries.

#### **Deleting - Maintaining Variants (QM-PT)**

The *Execute Delete Program* screen appears again. The green traffic light indicates, that the start date and the Spool parameters were maintained.

7. Choose *Execute* on the initial screen.

### Result

The archived data is deleted.

The deletion program creates a log.

#### See also:

Log (QM-QN) [Page 80]

Maintaining the Start Date and the Spool parameters [Ext.]

#### Analyzing - Maintaining Variants (QM-PT)

## Analyzing - Maintaining Variants (QM-PT)

You can display an archive using a read program. If you want to do so, write a report in which you use the QMQ database (master inspection characteristics) or QTQ (inspection methods) with selection screen 801. Report RQMQARCH is stored in the system as an example.

Dependencies (QM-PT)

## Archiving object QM\_CHARACT

The Archiving object *QM\_CHARACT* consists of the following data to be archived:

| Tables to be archived | Brief description                                               |
|-----------------------|-----------------------------------------------------------------|
| QPMK                  | Basic data for master inspection characteristics                |
| QPMT                  | Short and long texts in several languages                       |
| QPMZ                  | Inspection methods/master inspection characteristic assignments |

Take these dependencies into account when archiving master inspection characteristic.

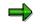

If you want to archive a master inspection characteristic that is already used in a task list, you must first archive the task list before you can archive the master inspection characteristic.

## Archiving object QM\_METHOD

The Archiving object *QM\_METHOD* consists of the following data to be archived:

| Tables to be archived | Brief description                         |
|-----------------------|-------------------------------------------|
| QMTB                  | Basic data for inspection methods         |
| QMTT                  | Short and long texts in several languages |

Take these dependencies into account when archiving inspection methods.

You can call up a network graphic [Ext.] to display the dependencies between Archiving objects .

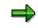

If you want to archive an inspection method that is assigned to a master inspection characteristic already used in a task list, you must first archive the task list and master inspection characteristic before you can archive the inspection method.

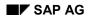

## Authorizations (QM)

You do **not** need other authorizations in addition to the general archiving authorizations to archive inspection characteristics, inspection methods, inspection lots and results.

### **Authorizations for Archiving Quality Notifications**

When archiving quality notifications, the system checks using the authorization object  $Q_VORG_MEL$ , whether the following authorizations are available in addition to the general authorization:

- For setting the status *DLFL* (*deletion flag*)
- For setting the status ARBN (notification blocked for archiving)

#### **Authorizations for Archiving Inspection Plans**

To archive inspection plans, an authorization for the object Q\_ROUT is required in addition to the general authorization, with the following activities:

- Activity **24**: Archiving
- Activity **41**: Deleting from the database

#### See also:

Authorization check [Ext.]

Logs (QM-PT)

## Logs (QM-PT)

## Use

If you execute the various programs in the background, the system creates logs in list form.

## **Features**

### **Preparation Log**

The system displays the following information in detail:

• A list containing the number of selected inspection characteristics or inspection methods

For example, if you executed the program in *Test mode*, the where-used lists for each master inspection characteristic or each inspection method is listed if necessary.

• The statistics for the processed master inspection characteristics or inspection methods

### **Archiving Log**

The system displays the following information in detail:

 A list of all archived inspection characteristics or inspection methods, if necessary with exception messages

For example, if you executed the program in *Test mode*, the where-used lists for each master inspection characteristic or each inspection method is listed if necessary.

- The statistics for the archived master inspection characteristics or inspection methods
- Number of archive files generated
- All administrative data
- Tables relevant for Archiving:
- Number of table entries processed

### **Deletion Log**

If you make the settings for the archiving object *QM\_CHARACT* or *QM\_METHOD* in Customizing according to the SAP standard, the deletion program will be run in a later job step **automatically**. It creates a list of all inspection characteristics or inspection methods that could be deleted, and the statistics of the processed objects for each archiving run.

## Activities

- Choose Tools  $\rightarrow$  Administration  $\rightarrow$  Administration  $\rightarrow$  Archiving  $\rightarrow$  Goto  $\rightarrow$  Job overview
- Choose the job log on the job overview.

#### See also:

Application Customizing (QM-PT) [Page 10] Standard Log [Ext.] Displaying Job Logs [Ext.]

Logs (QM-PT)

**Residence Times (QM)** 

## **Residence Times (QM)**

## Definition

Define that objects that are no longer used must still be available in the system for a specific period of time (for example, to comply with legal archiving requirements).

### Use

You can only mark data for archiving when the residence time (or retention period) in the system has expired. These are set at plant level Customizing for the applications. If these are not set, the objects from this plant are not marked for Archiving.

## $\Rightarrow$

The residence time or retention period is set on the basis of **calendar days** and not working days (in other words, one week equals seven days, **not** five days).

#### **Master Data**

There is a separate residence time for inspection methods and inspection characteristics.

#### **Inspection lots**

With inspection lots you differentiate between the residence time and 4 levels with different **retention periods** for the deletion of inspection lots. The retention period of each level must be greater or at least equal to the residence time in days. The deletion program <u>deletes [Page 55]</u> each level of the inspection lot data in reverse order, based on the retention period set in Customizing.

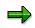

As a result of the different retention periods, inspection lots can be deleted at different times. It is therefore advisable to **start** this program **periodically**.

### **Quality notifications**

You can control the residence time for **completed** quality notifications using a program. You can define how long a completed quality notification should stay in the system before it is assigned the status *ARNB* (*Notif. blocked by archiving*) by the <u>RQARCQM3 [Page 69]</u> program.

#### See also:

Residence Time/Retention Period [Ext.]

The Quality Management Implementation Guide, by choosing Environment  $\rightarrow$  Central functions  $\rightarrow$  Organize archiving

#### Retention Periods of QM Master Data (QM-PT)

## **Retention Periods of QM Master Data (QM-PT)**

The following versions for a master record exist with status 3 (No longer used):

Version 1: Valid-from date  $1/1/98 \rightarrow$  calculated valid-to date 6/30/98

Version 2: Valid-from date 7/1/98  $\rightarrow$  calculated valid-to date 12/31/98

Version 3: Valid-from date  $1/1/98 \rightarrow$  calculated valid-to date indefinite

## $\Rightarrow$

The valid-to date in version 1 is calculated as follows:

Valid-to date (version 1) = valid-from date (version 2) - 1 day.

Only versions of a master record with status *4 (Marked for deletion)* are changed, whose **successor versions** have a valid-from date (in the above example 7/1/98) that lies **before** the start of the retention period.

## 7

The start of the retention period is defined as **9/1/1998.** In this example, only the status of version 1 is changed to status *4*.

#### **Displaying Archived Master Data (QM-PT)**

## **Displaying Archived Master Data (QM-PT)**

### Use

You can use the function for the <u>Archive Information System [Ext.]</u> (SAP AS) to create and display a list of your archived master data.

## **Prerequisites**

- The archiving objects QM\_CHARACT and QM\_METHOD have an information structure, which was created on the basis of the standard field catalogs SAP\_QM\_CHARACT1 or. SAP\_QM\_METHOD1 supplied by SAP.
- The information structure was activated and updated.

## Procedure

1. Choose Tools  $\rightarrow$  Administration  $\rightarrow$  Administration  $\rightarrow$  Data Archiving.

The initial screen for archive administration appears.

2. Choose the pushbutton Info system.

The Archive Information System: Central Administration screen appears.

3. Choose the pushbutton Archive Explorer.

A screen appears on which you can enter the archiving object (QM\_CHARACT or QM\_METHOD) and structure.

4. Enter the necessary data and choose *Evaluate*.

A selection screen appears on which you can enter the selection criteria for the list that is to be created for the desired archive info structure.

5. Enter the desired selection criteria and choose *Execute*.

## Result

The system creates a list of all archived master data that corresponds to your selection criteria.

Archiving Inspection Plans (QM-PT-IP)

## Archiving Inspection Plans (QM-PT-IP)

## Definition

<u>Archiving object [Ext.]</u> *QM\_PLAN* for archiving inspection plans in the *Quality Management* (QM) application component.

## Use

You can use the archiving object for inspection plans to archive inspection plans or inspection plan groups that you no longer need to access in the system. The data is written to archive files and subsequently deleted from the system, if this operation is successful. There is no provision for the retrieval of previously archived data.

The archiving object *QM\_PLAN* contains individual inspection plans that are uniquely identified by task list group and group counter. You do not need to archive and delete the whole task list group; you can also selectively archive and delete individual plans within different task list groups.

Archiving object *QM\_PLAN* for archiving inspection plans contains the following data for an inspection plan:

- Material-task list assignment
- Operations
- Production resources/tools
- Classification data
- Inspection characteristics and their values
- CAP data (sub-calculations and characteristic values)
- Texts

You cannot archive an inspection plan if:

- It is still in use (for example in an inspection lot or a run schedule header).
- The reference operation set you want to archive is used in an inspection plan.
- If the change status ends after the key date.

### Structure

| Function            | Action                                                                                                    | Report<br>Program |
|---------------------|----------------------------------------------------------------------------------------------------|-------------------|
| Archiving [Page 13] | The archiving program writes the data for the selected<br>inspection plans to the archive files. If the operation was<br>successful, the program deletes the data from the<br>system after archiving, depending on the Customizing<br>settings. | RQPREWR1          |

### Archiving Inspection Plans (QM-PT-IP)

| Deleting [Page 13] | The deletion program deletes all database records for inspection plans that were successfully archived.                                                                                                    | RQPREDE1 |
|--------------------|----------------------------------------------------------------------------------------------------|----------|
|                    | If the deletion program is not called up automatically<br>after the activity <i>Archive</i> has been successfully<br>completed, you must wait until all the archiving is<br>completed. Then you can schedule this step.                                      |          |
|                    | You can delete the data over the total time period or on the key date.                                                                                                    |          |
|                    | If you want to delete inspection plans without archiving,<br>use report RQPREDE2 from the inspection planning<br>menu.                                                                                                    |          |
|                    | If you have inspection plans from older R/3 Releases (before 3.0D), it may be necessary for you to pass on existing deletion flags, using program RCPREDEL . For further information, see <u>Inspection Plans From Older</u> <u>R/3 Releases [Page 39]</u> . |          |
| Management [Ext.]  | You can use this function to display previous archiving runs.                                                                                                    |          |

#### See also:

Archiving [Ext.] (general)

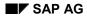

## **Inspections (QM-PT-IP)**

You cannot archive or delete inspection plans that are still being used in the system. During an archiving run for inspection plans, the system checks the assignments of plans to the following objects:

• Reference operation sets (reference)

You can only archive reference operation sets if no references exist in other task lists.

• Run schedule header

A run schedule header that is currently being used constantly requires information from the underlying inspection plan, for example, at confirmation. You can only archive and delete an inspection plan that is used in a run schedule header, if the run schedule header has also been completed and archived.

Inspection lots

You can only delete and archive an inspection plan, if it is no longer being used in an inspection lot. Similarly, an inspection lot must also be completed and archived, if an inspection plan is used for this lot.

 In addition, you can define your own inspection criteria using the existing SAP enhancement (CPRE0001).

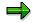

Note that the where-used check is only relevant if you delete task list objects.

In order to carry out the inspections, you must have set the control parameter for the inspection of the task list usage in variant maintenance.

### Result

If an inspection plan fulfills your customer-specific inspection criteria (SAP enhancement CPRE0001) or is still being used, there are two options:

The archiving run finishes completely. Afterwards you receive a <u>standard log [Page 42]</u>, containing a list of all the inspection plans that were not archived or deleted as a result of the where-used check.

If you want to use this option, set the *Log* indicator in variant maintenance.

The archiving run is terminated. You receive an information message with data about the inspection plan still being used.

If you want to use this option, do **not** select the indicator *Log* in the variant maintenance.

#### See also:

Network Graphic [Ext.]

#### Application Customizing (QM-PT-IP)

## **Application Customizing (QM-PT-IP)**

### Use

In application Customizing, you can adapt the settings for implementing the archiving runs for each archiving object.

## **Features**

You define technical values for the archiving run, such as name, path and maximum size of the archive file in <u>Basis Customizing [Ext.]</u>.

You can make the following settings using application Customizing:

- You cannot archive inspection plans for all clients.
- You define the <u>residence times [Page 82]</u> for inspection plans at plant level.
- You make settings for the deletion program. These include:
  - Determining whether the archiving program should run during the *test run* or *productive run*.
  - Determining whether the deletion program should be started automatically after archiving

⇒

The SAP default setting for the deletion operation is the *Start automat.* indicator. This means that the system automatically deletes all selected data, after it has been successfully archived

• In Customizing for inspection plans, you can find the SAP enhancement CPRE0001 for archiving inspection plans. You can also use this enhancement to archive inspection plans in Quality Management. You define which conditions the system should check, before an inspection plan is archived. Note that the standard system already performs several usage checks.

#### See also:

Customizing [Ext.] (general archiving)

The Quality Management Implementation Guide [Ext.], by choosing Environment  $\rightarrow$  Central functions  $\rightarrow$  Organize archiving

Archiving - Maintaining Variants (QM-PT-IP)

## Archiving - Maintaining Variants (QM-PT-IP)

### Use

The archiving program writes the database tables for all inspection plans to the archive.

If the *Start automat.* indicator is set for the deletion program in <u>Customizing [Ext.]</u>, the deletion program is started automatically once the archiving run is completed. (Note that this indicator is set in the standard system).

## **Prerequisites**

Inspection plans can only be archived if:

- The system has found that these inspection plans are not used during the <u>usage inspections</u> [Page 27] (for example, in the inspection lot or run schedule header).
- The reference operation set you want to archive is not referenced in an inspection plan.
- The successor version of the inspection plan has a valid-from date that occurs before the retention period begins.

There also cannot be any <u>dependencies [Page 40]</u> between the archiving objects. In general, you can only archive data for an archiving object with operations when dependent objects have already been saved. You can check this in the <u>network graphic [Ext.]</u>.

## Procedure

- 1. Choose Tools  $\rightarrow$  Administration  $\rightarrow$  Administration  $\rightarrow$  Archiving.
- 2. Enter the object name *QM\_PLAN* for the inspection lot on the archive management initial screen and choose archive.

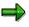

If archiving was already carried out for the object and there are still archive files from this archive run that were not yet processed by the appropriate deletion program, a dialog box appears to inform you of this.

In such a case, make sure that the new job you want to plan does not contain the same data as the archive files that have not yet been processed (see <u>Displaying</u> <u>Details of an Archiving Run [Ext.]</u>).

3. Enter a report variant on the Archive files creation screen.

The standard variants maintained by SAP for Quality Management are called:

#### – SAP\_TESTLAUF

#### – SAP\_PRODLAUF

If no variants are available, choose *Maintain* to maintain the required variant. The variant maintenance function contains the <u>selection criteria [Page 31]</u> that you can use to select inspection plans for archiving and deletion.

#### Archiving - Maintaining Variants (QM-PT-IP)

 $\Rightarrow$ 

You can only use a variant in **one** job. As long as a job exists that uses this variant, it cannot be used in another job even when this job has been successfully carried out.

➡

If *Start automat.* is set in <u>Archive Customizing [Ext.]</u> for the deletion program, and if you have chosen the productive run for the archiving program, the deletion program is started with the productive mode. This means that data is deleted from the database immediately after the archiving run.

4. Edit the Start date and the Spool parameters.

You use the spool parameters to control the print output of the archiving log that has been created.

5. Enter the required values and save your entries.

The *Create Archive Files* screen appears again. The green traffic light indicates, that the start date and the Spool parameters were maintained.

6. Choose *Execute* on the initial screen.

## Result

The data is archived.

Both the archiving program and the deletion program that is subsequently run generate a log.

#### See also:

Log (QM-PT-IP) [Page 42]

Maintaining the Start Date and the Spool parameters [Ext.]

#### Selection Criteria (QM-PT-IP)

## **Selection Criteria (QM-PT-IP)**

You can select inspection plans for archiving according to the following criteria:

- Plant
- Material

You can select inspection plans for several materials within one plant.

- Task list type, task list group and group counter
- Status
- Task list usage
- Planner group
- Time of last planned call
- Deletion flag

If you enter the deletion flag as a criterion for the archiving run with a deletion program, you can only choose option *Delete over entire period*.

### **Customer-Specific Selection Criteria**

If the selection criteria of the standard program is not sufficient for your requirements or if you want other criteria, you can define your own selection criteria in the program.

- To define your own archiving object, use the archiving object QM\_PLAN as a copy model.
- To write your own selection program, use the program RQPREWR1 as a copy model. Only change the includes RCPPPSEL for *Selection parameters* and RCPPPF01 for *Selections*.

#### See also:

Archiving Object [Ext.]

#### **Deleting - Maintaining Variants (QM-PT-IP)**

## **Deleting - Maintaining Variants (QM-PT-IP)**

### Use

You can delete inspection plans with or without Archiving. You should only use the deletion function for inspection plans **without Archiving** (from the inspection planning menu) for test data. SAP recommends only deleting inspection plans after they have been archived.

### $\Rightarrow$

If *Start automat.* is set in Customizing for the deletion program, and if you have chosen the *SAP\_prod. mode* for the archiving program, the deletion program is started with the productive mode. This means that data is deleted immediately after the archiving run.

#### **Deleting Over the Entire Effectivity Period**

You use these variants to delete inspection plans completely from the database with all change statuses for all task list objects. You can choose one of the following options:

- Set a deletion flag in the inspection plan header. Set the *Deletion flag* indicator in variant maintenance.
- Specify the inspection plan in variant maintenance completely, and set the *Total validity period* indicator.

#### **Deleting on the Key Date**

You use this variant, if you want to delete the <u>change status [Page 34]</u> of an inspection plan that ends before a key date. Deleting for a key date is especially useful when you no longer need the accumulated historical data. The system:

• Then deletes all change statuses of the task list header that end **before** the key date or that you have previously deleted online.

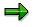

These change statuses are only deleted, if no gaps are created by doing so.

• Deletes all change statuses of subordinate task list objects that have become superfluous due to the deletion in the task list header.

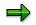

A change status of a subordinate task list object is considered to be superfluous, if all the change statuses in the task list header that are valid at the same time have been deleted.

- Also checks change statuses that lie **on** or **after** the key date. In this case, the deciding factor is whether you have already deleted these change statuses online.
  - The system deletes change statuses that lie on or after the key date. if they are marked with an online deletion indicator. In this way, no gaps in time can occur.
  - If a change status does **not** have an online deletion indicator, the subsequent change statuses are **not** deleted from the database, even if they already have an online deletion indicator.

#### **Deleting - Maintaining Variants (QM-PT-IP)**

## Prerequisites

- The inspection plans are no longer being used [Page 27].
- There are no longer dependencies on other archiving objects.

## Procedure

- 1. Choose Tools  $\rightarrow$  Administration  $\rightarrow$  Administration  $\rightarrow$  Archiving.
- 2. Enter the object name *QM\_PLAN* for the inspection lot on the archive management initial screen and choose *Delete*.

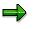

If you want to run the deletion program for test purposes only, i.e. you do not want data in the database deleted, mark it as a *Test run*.

3. Choose Archive selection.

The archiving runs available for the archiving object are displayed. Usually this is the last archiving run you carried out.

- 4. Choose one of the following options:
  - If you want to edit an entire archiving run, mark the required run and choose Continue.
  - If you want to process one or more specific archive files, select Display files.

The system displays a list of the archiving runs that have not yet been processed, together with their archive files. Mark the archive files you want and choose *Continue*.

The *Execute Delete Program* screen appears again. The green traffic light indicates, that an archive was selected.

5. Edit the Start date and Spool parameters on the initial screen.

You use the spool parameters to control the print output of the deletion log that has been created.

6. Enter the required values and save your entries.

The *Execute Delete Program* screen appears again. The green traffic light indicates, that the start date and the Spool parameters were maintained.

7. Choose *Execute* on the initial screen.

### Result

The system deletes the selected task list objects for the start date.

The deletion program creates a log.

#### See also:

Log (QM-PT-IP) [Page 42]

Maintaining the Start Date and Spool Parameters [Ext.]

Inspection Plans with Several Change Statuses (QM-PT-IP)

# Inspection Plans with Several Change Statuses (QM-PT-IP)

A change status represents a particular processing state for an inspection plan object (for example a header or operation).

When you create an inspection plan, each of its objects has initially only one change status, valid over the entire validity period of the inspection plan.

If you never change the inspection plan using change numbers, your inspection plan objects always have only one change status.

As soon as you change an inspection plan object **using** a change number, the change status of the object is split into two statuses. The split is dated to the *Valid-from date* of the change number. Every further change with a change number results in a further change status. The only exception is if the inspection plan object was previously changed with a change number and had the same *Valid-from date*. In this case a further change status is not created.

## **Example**

1. You create a task list that is valid from 01/01/2000 to 12/31/2000.

The task list header comprises initially of just one change status. You subsequently change the task list header several times using change numbers:

2. You change the task list header with a change number that has the *Valid-from date* 05/01/2000.

The header now comprises of two change statuses with the validity periods 01/01/2000 to 04/30/2000 and 05/01/2000 to 12/12/2000.

3. You change the task list header with a change number that has the *Valid-from date* 09/01/2000.

The header now comprises of three change statuses with the validity periods 01/01/2000 to 04/30/2000, 05/01/2000 to 08/31/2000 and 09/01/2000 to 12/31/2000.

4. You change the task list header with a change number that has the *Valid-from date* 05/01/2000 again.

The header still has the three change statuses described above.

#### Inspection Plans with Several Change Statuses (QM-PT-IP)

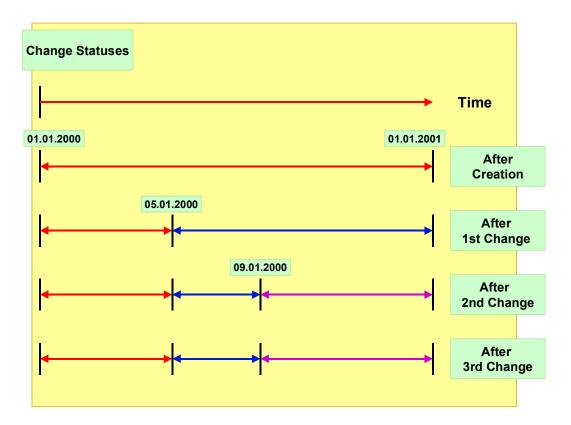

#### Deleting Several Change Statuses (QM-PT-IP)

## **Deleting Several Change Statuses (QM-PT-IP)**

## **Deleting a Change Status Online**

You use this variant to make sure that a <u>change status [Page 34]</u> cannot be displayed or edited. If in an inspection plan that has several change statuses you delete a change status online, you can no longer display the following objects:

- The deleted change status itself
- Objects that are valid at the same time as the deleted change status and that are subordinate to it

You cannot reactivate a change status that you have deleted online. You can still access any other change statuses.

#### Example:

The change statuses of your inspection plan are distributed as shown in this graphic.

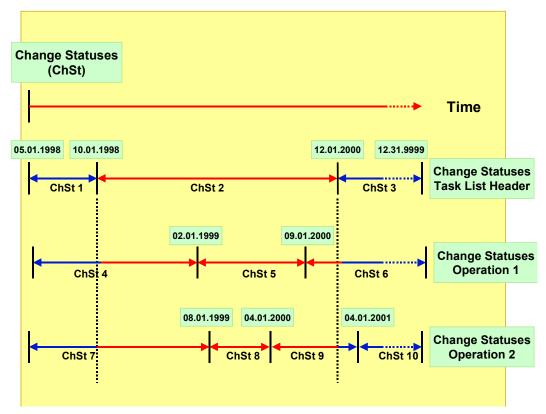

You delete change status 2 of the task list header online. The system automatically deletes the change statuses of all subordinate objects, such as operations that are contained in the header change status.

In the example, the change statuses 5 and 8 for the operations can no longer be edited, since they are both completely within the validity period of change status 2.

#### Deleting Several Change Statuses (QM-PT-IP)

Change statuses 4, 6, 7 and 9 can, however, be partially edited, for example you can edit the change status 7 for operation 2 before 10/01/1998 and change status 9 after 12/01/2000.

## **Deleting Over the Entire Effectivity Period**

When you set a **deletion flag** for a change status in an inspection plan with several change statuses, the deletion flag is also set for the entire inspection plan. If you enter deletion flags as a selection criterion for an archiving run, the entire inspection plan with all inspection plan objects is archived and deleted if it has a deletion flag set. If you remove a deletion flag, this also effects the entire inspection plan.

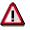

As of release 3.0E, deletion flags always apply to all the change statuses of an inspection plan. When you set a deletion flag for a change status, the deletion flag is also set in the entire inspection plan.

In previous R/3 releases, deletion flags were handled differently. You can use program <u>RQPREDEL [Page 39]</u> to set existing deletion flags in all change statuses of the inspection plan. Run this program after transferring data from a previous Release, to create identical prerequisites for the old and new inspection plan data.

## **Deleting on the Key Date**

You use this variant, if you want to delete the <u>change status [Page 34]</u> of an inspection plan that ends before a <u>key date [Page 32]</u>.

#### Example:

A task list header and some subordinate objects (two operations) were created, valid from 05/01/1997 to 12/31/9999. You can take the change statuses for this inspection plan from the graphic. You have already deleted change status 2 online.

#### Deleting Several Change Statuses (QM-PT-IP)

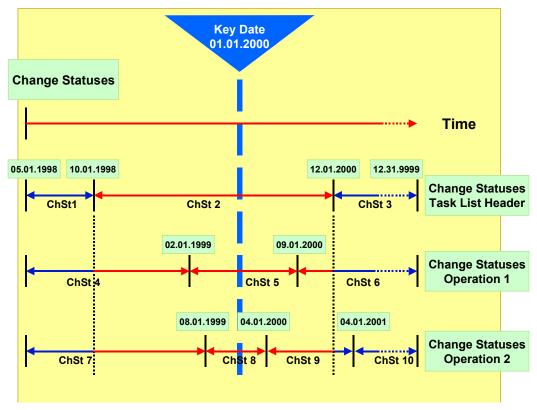

You again delete on key date 01/01/2000.

The system:

- Deletes change status 1 because it ends before the key date
- Deletes change status 2 because it was already deleted online
- Deletes change statuses 4, 5, 7 and 8 because all change statuses (i.e. change statuses 1 and 2) in the task list header whose dates overlap are deleted
- Does not delete change statuses 6,9 and 10 because they overlap with change status 3 in the task list header that is not deleted

Inspection Plans from Older R/3-Releases (QM-PT-IP)

# Inspection Plans from Older R/3-Releases (QM-PT-IP)

### Use

As of release 3.0E, deletion flags always apply to all the <u>change statuses [Page 34]</u> of an inspection plan. When you set a deletion flag for a change status, the deletion flag is also set in the entire inspection plan.

Inspection plans from older R/3 releases may only have deletion flags in individual change statuses. Therefore it may be necessary for you to pass the existing deletion flags on to the other change statuses.

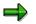

You do not need this program for data which you create in releases from 3.0D onwards.

## **Features**

You can use the program RCPREDEL to set existing deletion flags in all change statuses of an inspection plan. Execute this program **once** after transferring data from an older release to create identical prerequisites for the old and new inspection plan data.

This is important if you want to enter deletion flags as a criterion for your Archiving run with a deletion program.

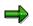

If you archive inspection plans from older releases (*deletion flag* as a selection criterion) and you do not use program RCPREDEL first, only the inspection plans with a deletion flag in **all** change statuses are archived. The inspection plans which have deletion flags in individual change statuses are not selected when you enter deletion flags as a criterion.

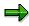

You do not need this program for data which you create in releases from 3.0D onwards.

#### **Dependencies (QM-PT-IP)**

# **Dependencies (QM-PT-IP)**

The Archiving object *QM\_PLAN* consists of the following data to be archived:

| Table | Brief description                                     |
|-------|-------------------------------------------------------|
| PLKO  | Task list header                                      |
| MAPL  | Material-task list assignments                        |
| EAP   | Equipment assignments                                 |
| PLMK  | Inspection plan characteristics                       |
| PLMW  | MAPL dependent characteristic values                  |
| PLPO  | Operations                                            |
| PLAS  | Item selection                                        |
| PLMZ  | Material component assignments                        |
| PLFH  | Production resource/tool assignments                  |
| PLPH  | CAP data (sub-calculations and characteristic values) |

You can call up a <u>network graphic [Ext.]</u> to display the dependencies between Archiving objects.

You can only archive inspection plans or inspection plan data if:

- The inspection plan is no longer used in an inspection lot. Similarly, an inspection lot must also be completed and archived, if an inspection plan is used for this lot.
- The run schedule header that applies to the inspection plan is completed and archived. This is because a current run schedule header continuously requires information from the underlying inspection plan, for example on completion confirmation.

Take these dependencies into account when archiving inspection plans.

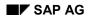

# Authorizations (QM)

You do **not** need other authorizations in addition to the general archiving authorizations to archive inspection characteristics, inspection methods, inspection lots and results.

### **Authorizations for Archiving Quality Notifications**

When archiving quality notifications, the system checks using the authorization object  $Q_VORG_MEL$ , whether the following authorizations are available in addition to the general authorization:

- For setting the status *DLFL* (*deletion flag*)
- For setting the status ARBN (notification blocked for archiving)

#### **Authorizations for Archiving Inspection Plans**

To archive inspection plans, an authorization for the object Q\_ROUT is required in addition to the general authorization, with the following activities:

- Activity **24**: Archiving
- Activity **41**: Deleting from the database

#### See also:

Authorization check [Ext.]

Logs (QM-PT-IP)

# Logs (QM-PT-IP)

## Use

If you execute the various programs in the background, the system creates logs in list form.

# **Features**

## **Archiving Log**

The system displays the following information in detail:

• A list of all archived inspection plans, if necessary with exception messages

For example, if you executed the program in *Test mode*, the where-used lists for each inspection plan is listed if necessary.

- Statistics on the archived inspection plans
- Number of archive files generated
- All administrative data
- Associated tables
- Number of table entries processed

### **Deletion Log**

In Customizing, if you accept the SAP standard settings for the archiving object QM\_PLAN, the deletion program is carried out **automatically** as an additional job step. It creates a list of all inspection plans that could be deleted, and the statistics of the processed objects for each archiving run.

# **Activities**

- Choose Tools  $\rightarrow$  Administration  $\rightarrow$  Administration  $\rightarrow$  Archiving  $\rightarrow$  Goto  $\rightarrow$  Job overview
- Choose the job log on the job overview.

#### See also:

Application Customizing (QM-PT-IP) [Page 28] Standard Log [Ext.] Displaying Job Logs [Ext.]

# **Residence Times (QM)**

# Definition

Define that objects that are no longer used must still be available in the system for a specific period of time (for example, to comply with legal archiving requirements).

## Use

You can only mark data for archiving when the residence time (or retention period) in the system has expired. These are set at plant level Customizing for the applications. If these are not set, the objects from this plant are not marked for Archiving.

# $\Rightarrow$

The residence time or retention period is set on the basis of **calendar days** and not working days (in other words, one week equals seven days, **not** five days).

### **Master Data**

There is a separate residence time for inspection methods and inspection characteristics.

#### **Inspection lots**

With inspection lots you differentiate between the residence time and 4 levels with different **retention periods** for the deletion of inspection lots. The retention period of each level must be greater or at least equal to the residence time in days. The deletion program <u>deletes [Page 55]</u> each level of the inspection lot data in reverse order, based on the retention period set in Customizing.

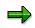

As a result of the different retention periods, inspection lots can be deleted at different times. It is therefore advisable to **start** this program **periodically**.

### **Quality notifications**

You can control the residence time for **completed** quality notifications using a program. You can define how long a completed quality notification should stay in the system before it is assigned the status *ARNB* (*Notif. blocked by archiving*) by the <u>RQARCQM3 [Page 69]</u> program.

#### See also:

Residence Time/Retention Period [Ext.]

The Quality Management Implementation Guide, by choosing Environment  $\rightarrow$  Central functions  $\rightarrow$  Organize archiving

#### **Displaying Archived Inspection Plans (QM-PT-IP)**

# **Displaying Archived Inspection Plans (QM-PT-IP)**

### Use

You can use the function for the <u>Archive Information System [Ext.]</u> (SAP AS) to create and display a list of your archived inspection plans.

## **Prerequisites**

- The archiving object QM\_PLAN has an information structure, which was created on the basis
  of the standard field catalog SAP\_QM\_PLAN1 supplied by SAP.
- The information structure was activated and updated.

## Procedure

1. Choose Tools  $\rightarrow$  Administration  $\rightarrow$  Administration  $\rightarrow$  Data Archiving.

The initial screen for archive administration appears.

2. Choose the pushbutton Info system.

The Archive Information System: Central Administration screen appears.

3. Choose the pushbutton Archive Explorer.

A screen appears on which you can enter the archiving object (QM\_PLAN) and structure.

4. Enter the necessary data and choose *Evaluate*.

A selection screen appears on which you can enter the selection criteria for the list that is to be created for the desired archive info structure.

5. Enter the desired selection criteria and choose *Execute*.

## Result

The system creates a list of all archived inspection plans that correspond to your selection criteria.

#### Archiving Inspection Lots (QM-IM)

# **Archiving Inspection Lots (QM-IM)**

# Definition

Archiving object *QM\_CONTROL* for archiving inspection lots in the Quality Management (QM) application component.

## Use

When you archive inspection lots, the entire PGQ logical database (with the exception of the material documents) is archived.

# **->**

However, not all segments are copied into the archive. The system only archives the inspection lot tables that are required to retrieve the logical database structure from the archive.

The system also archives long texts, change documents and status information for inspection lots and partial lots.

An inspection lot can only be archived if:

- The inspection lot has been cancelled, or if a usage decision has already been made.
- If the last change to the usage decision was made before the retention duration.
- All stock has been posted for a stock-relevant inspection lot.
- If the inspection lot is not used in any of the following data records:
  - Production order header
  - Delivery note item
  - Transfer requirement item without a "delivery completed" indicator.
  - Quality level

### Structure

When you use archiving object *QM\_CONTROL*, you archive data from several tables. For information on how to display table names, see <u>Defining Linked Tables [Ext.]</u>.

The following functions are available for *QM\_CONTROL*:

| Function                 | Action                                                                                                    | Report<br>Program |
|--------------------------|----------------------------------------------------------------------------------------------------|-------------------|
| Initial run [Page<br>49] | The preprocessing program marks the archive-capable inspection lots for archiving (by setting the status <i>Lot blocked for archiving</i> ). You prepare the inspection lots for archiving by marking the inspection lots in this way. This also deletes the respective inspection lot number from the worklist. After running the program, you can no longer change the inspection lots. | RQRQAB00          |

### Archiving Inspection Lots (QM-IM)

| Archiving [Page 51]         | The archiving program writes the database tables for the inspection lots to the archive, that have been marked for archiving in the initial run.                                                                                                    | RQRQAB10 |
|-----------------------------|----------------------------------------------------------------------------------------------------|----------|
| Deleting                    | This program is described as a deletion program in Customizing and archive management. This task is not fulfilled for the <i>QM_CONTROL</i> archiving object. The QM inspection data is deleted after reprocessing.                                                | RQRQAB20 |
|                             | This program marks archived inspection lots with the status <i>Archived</i> and in addition the archive folder with the status <i>Deletion completed</i> in archive management. You must only start this program, if the archive folder is not marked in this way. |          |
| Postprocessing<br>[Page 55] | This program deletes the respective level of QM transaction data from the system, based on the dependent retention period maintained in Customizing.                                                                                                    | RQRQLB00 |
| <u>Management</u><br>[Ext.] | You can use this function to display previous archiving runs.                                                                                                    |          |

### See also:

Archiving [Ext.] (general)

Dependencies (QM-IM) [Page 59]

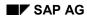

#### Inspections (QM-IM)

# Inspections (QM-IM)

You cannot archive or delete inspection lots that are still used in the system (for example by a link to a production order). During an archiving session the system checks whether:

- The inspection lot is used in a production order header
- The inspection lot is used in a delivery note item
- The inspection lot is used in a quality level
- The inspection lot is used in a transfer requirement item without a final delivery indicator
- The inspection lot is used in an open quality notification
- The inspection lot is used in a process order

If a process order has the status *Relevant for process documentation,* this also affects the inspection lot, since it is given the same status. This status requires order or batch logs for the process order. You can only archive the inspection lot, once the process order has been optically archived and its status has changed to *Optical archiving taking place.* 

- The inspection lot has been completed or cancelled
- All stock has been posted for a stock-relevant inspection lot.

If you run the archiving program first as an *Archiving test*, you can display a list with the exact entries of where the chosen inspection lots are used, before starting the program as *Productive Archiving*.

#### See also:

Network Graphic [Ext.]

#### Application Customizing(QM-IM)

# **Application Customizing(QM-IM)**

## Use

In application Customizing, you can adapt the settings for implementing the archiving runs for each archiving object.

## **Features**

You define technical values for the archiving run, such as name, path and maximum size of the archive file in <u>Basis Customizing [Ext.]</u>.

You can make the following settings using application Customizing:

- You can archive inspection lots for all clients.
- You define the residence times [Page 82] for master data at plant level.
- You make settings for the deletion program. These include:
  - Determining whether the archiving program should run in the *Productive archiving* variant or as an *Archiving test*. No changes are made to the data for the *Archiving test* variant.
  - Determining whether the deletion program should be started automatically after archiving

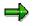

The SAP default setting for the deletion operation is the *Start automat.* indicator. This means that the system automatically deletes all selected data, after it has been successfully archived

#### See also:

<u>Customizing [Ext.]</u> (general archiving)

The Quality Management Implementation Guide [Ext.] , by choosing Environment  $\rightarrow$  Central functions  $\rightarrow$  Organize archiving

Preparation Program - Maintaining Variants (QM-IM)

# **Preparation Program - Maintaining Variants (QM-IM)**

### Use

You can execute the preparation program either in the *Productive Archiving* variant or as an *Archiving test*. In *Archiving test*, no data is archived or deleted.

The preparation program marks inspection lots with the status *Lot blocked for Archiving* and deletes the respective inspection lot number from the worklist. After running the program, you can no longer change the inspection lots.

## **Prerequisites**

An inspection lot can only be marked for archiving if:

- The inspection lot has been completed (Completed inspection completion status) or cancelled
- The inspection lot is no longer in use as shown during a <u>where-used check [Page 47]</u> (for example, in a quality level, production order, delivery note or quality notification).
- At the same time, the following conditions are fulfilled:
  - In Customizing, the <u>residence time [Page 82]</u> is correctly set. If this is not set, the inspection lots from this plant are not marked for archiving.
  - The residence time is exceeded.
  - All stock has been posted for a stock-relevant inspection lot.

### Procedure

- 1. Choose Tools  $\rightarrow$  Administration  $\rightarrow$  Administration  $\rightarrow$  Archiving.
- 2. Enter the object name QM\_CONTROL for the inspection lot on the archive management initial screen and choose *Preparation*.
- 3. Enter a report variant on the *Preparation*.screen.

The standard variants maintained by SAP for Quality Management are called:

- SAP&TEST (Archiving test)
- SAP&PROD (productive Archiving)

If no variants are available, choose *Maintain* to maintain the required variant. The variant maintenance function contains the selection criteria that you can use to select transaction date for archiving and deletion.

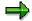

You can only use a variant in **one** job. As long as a job exists that uses this variant, it cannot be used in another job even when this job has been successfully carried out.

4. Edit the Start date and the Spool parameters.

You use the spool parameters to control the print output of the log that has been created for the preparation program.

5. Enter the required values and save your entries.

#### Preparation Program - Maintaining Variants (QM-IM)

The *Preparation* screen appears again. The green traffic light indicates, that the start date and the Spool parameters were maintained.

6. Choose *Execute* on the initial screen.

## Result

The preparation program creates a log.

#### See also:

Log (QM-IM) [Page 62]

Maintaining the Start Date and the Spool parameters [Ext.]

#### Archiving - Maintaining Variants (QM-IM)

# Archiving - Maintaining Variants (QM-IM)

### Use

The archiving program writes the database tables for all inspection lots to the archive.

## **Prerequisites**

You can only archive inspection lots, if they have been marked for archiving during the initial run.

## Procedure

- 1. Choose Tools  $\rightarrow$  Administration  $\rightarrow$  Administration  $\rightarrow$  Archiving.
- 2. Enter the object name *QM\_CONTROL* for the inspection lot on the archive management initial screen and choose archive.

If archiving was already carried out for the object and there are still archive files from this archive run that were not yet processed by the appropriate deletion program, a dialog box appears to inform you of this.

In such a case, make sure that the new job you want to plan does not contain the same data as the archive files that have not yet been processed (see <u>Displaying</u> <u>Details of an Archiving Run [Ext.]</u>).

3. Enter a report variant on the Archive files creation screen.

The standard variants maintained by SAP for Quality Management are called:

- SAP&TEST (Archiving test)
- SAP&PROD (productive Archiving)

If no variants are available, choose *Maintain* to maintain the required variant. The variant maintenance contains the selection criteria that you can use to select inspection lots for archiving and deletion.

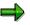

You can only use a variant in **one** job. As long as a job exists that uses this variant, it cannot be used in another job even when this job has been successfully carried out.

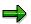

If *Start automat.* is set in <u>Archive Customizing [Ext.]</u> for the deletion program, and if you have chosen the *Productive archiving* variant for the archiving program, the deletion program is started with the *Productive archiving* variant. This means that data is deleted from the database immediately after the archiving run.

4. Edit the Start date and the Spool parameters.

You use the spool parameters to control the print output of the archiving log that has been created.

5. Enter the required values and save your entries.

#### Archiving - Maintaining Variants (QM-IM)

The *Create Archive Files* screen appears again. The green traffic light indicates, that the start date and the Spool parameters were maintained.

6. Choose *Execute* on the initial screen.

### Result

The data is archived.

Both the archiving program and the deletion program that is subsequently run generate a log.

#### See also:

Log (QM-IM) [Page 62]

Maintaining the Start Date and the Spool parameters [Ext.]

#### **Deleting - Maintaining Variants (QM-IM)**

# **Deleting - Maintaining Variants (QM-IM)**

### Use

The deletion program for QM transaction data sets the status *Archived* for inspection lots archived in the database. The archive file also receives the identification *Deletion completed*.

# Δ

The actual deletion operation for the QM transaction data takes place using the <u>post-processing program [Page 55]</u>.

If the archiving run has successfully written and completed an archive file, the program is automatically started as a batch job, as a result of the standard settings in Customizing. You must only start the program explicitly if:

- An archive file does not have the status *Deletion completed*, even though the program should be started automatically
- The Customizing settings require the program always to be started manually

## Procedure

- 1. Choose Tools  $\rightarrow$  Administration  $\rightarrow$  Administration  $\rightarrow$  Archiving.
- 2. Enter the object name QM\_CONTROL for transaction data on the archive management initial screen, and choose *Delete*.

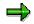

If you only want to run the deletion program for test purposes, set the *Test run* indicator.

- 3. Choose Archive selection.
- 4. Choose one of the following options:
  - If you want to edit an entire archiving run, mark the required run and choose *Continue*.
  - If you want to process one or more specific archive files, select Display files.

The system displays a list of the archiving runs that have not yet been processed, together with their archive files. Mark the archive files you want and choose *Continue*.

The *Execute Delete Program* screen appears again. The green traffic light indicates that an archive was selected.

5. Edit the Start date and Spool parameters on the initial screen.

You use the spool parameters to control the print output of the log that has been created.

6. Enter the required values and save your entries.

The *Execute Delete Program* screen appears again. The green traffic light indicates that the start date and the Spool parameters were maintained.

7. Choose *Execute* on the initial screen.

### Deleting - Maintaining Variants (QM-IM)

# Result

The program creates a log list of the inspection lots that were marked as archived.

See also:

Log (QM-IM) [Page 62]

Maintaining the Start Date and the Spool Parameters [Ext.]

Postprocessing - Maintaining Variants (QM-IM)

# **Postprocessing - Maintaining Variants (QM-IM)**

### Use

The postprocessing program deletes all database records for inspection lots that were successfully archived.

## **Prerequisites**

In order to delete an inspection lot, it must have first been archived and selected using the Archiving program.

# **Prerequisites**

Note that you can delete transaction data for an inspection lot at different times, based on different retention periods. It is therefore advisable to start this program periodically.

The postprocessing program deletes each level of the QM transaction data based on the worksdependent retention period maintained in Customizing. This data includes:

- Single values for inspection characteristics, classified results for inspection characteristics. corresponding long texts (level 4)
- Inspection point data records, sample specifications with a sample number > 0, summarized sample results with a sample number > 0, corresponding long texts, corresponding change documents (level 3)
- Inspection operations, sample specifications with sample number 0, summarized characteristic results, corresponding long texts, corresponding change documents (level 2)
- Inspection lots, partial lots, usage decisions, status information for inspection lots and partial lots, corresponding long texts, corresponding change documents, corresponding references to material documents (level 1)

## **Procedure**

- 1. Choose Tools  $\rightarrow$  Administration  $\rightarrow$  Administration  $\rightarrow$  Archiving.
- 2. Enter the object name *QM\_CONTROL* for transaction data on the archive management initial screen, and choose *Post-pr*.
- 3. Edit the Start date and Spool parameters on the initial screen.

You use the spool parameters to control the print output of the log that has been created.

4. Enter the required values and save your entries.

The *Post-Processing* screen appears again. The green traffic light indicates, that the start date and the Spool parameters were maintained.

5. Choose *Execute* on the initial screen.

## Result

The archived data is deleted.

The postprocessing program creates a log.

### Postprocessing - Maintaining Variants (QM-IM)

See also:

Log (QM-IM) [Page 62]

Maintaining the Start Date and the Spool parameters [Ext.]

Analyzing - Maintaining Variants (QM-IM)

# **Analyzing - Maintaining Variants (QM-IM)**

### Use

The analysis program loads inspection lot information from the archive and creates a printout of the inspection results for the inspection lots. The data **cannot** be reloaded into the system.

# **Prerequisites**

The archiving run was completed successfully.

## Procedure

- 1. Choose Tools  $\rightarrow$  Administration  $\rightarrow$  Administration  $\rightarrow$  Archiving.
- 2. On the archive management initial screen, enter the object name *QM\_CONTROL* for inspection lots and choose *Analyze*.
- 3. Specify whether the program should be executed as a batch or in dialog (online).

|    | Batch                                                                                                    | Dialog          |
|----|----------------------------------------------------------------------------------------------------|-----------------|
| a) | Enter a report variant.                                                                                                    | Choose Execute. |
|    | The SAP standard variant is called <b>SAP&amp;SUBMIT</b> .                                                                                                    |                 |
|    | If no variants are available, choose <i>Maintain</i> to create the required variant. The variant maintenance function contains the selection criteria that you can use to load transaction data that has already been archived. |                 |
|    | ⇒                                                                                                    |                 |
|    | You can only use a variant in <b>one</b> job. As long as a job exists that uses this variant, it cannot be used in another job even when this job has been successfully carried out.                                            |                 |
| b) | Edit the Start date and the Spool parameters.                                                                                                    |                 |
|    | You use the spool parameters to control the print output of the archiving log that has been created.                                                                                                    |                 |
|    | Enter the required values and save your entries. You return to the initial screen.                                                                                                    |                 |
| c) | Choose <i>Execute</i> .                                                                                                    |                 |

- 4. Select the archiving runs that you want to load and enter selection criteria for the inspection lots, if required.
- 5. Set the indicators for the data that you want to load (screen sections Texts and Extras).
- 6. Enter the name of the form that is to be used to print the data. The SAPscript form QM\_INSP\_RESULT is provided in the standard system for the printout.

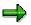

You can also use your own form to print data. To do this, you must create and activate a new form and enter it on the selection screen.

#### Analyzing - Maintaining Variants (QM-IM)

If you set the *Print dialog* indicator, you can set your printing options. If you do not set this indicator, the output device, for example, is taken from the user master record.

8. Choose Execute.

## Result

The read program creates a log. Depending on which indicators you have set on the selection screen, the following data is included in the log:

- Inspection descriptions that were entered at results recording
- Long texts for:
  - Inspection characteristics
  - Usage decisions
  - Lots or partial lots
- Defects for the corresponding lots (if they exist)
- For lots in an inspection during production, partial lots as an additional hierarchy level. (There is the following hierarchy when data is printed:
- Lot → Partial lot → Operation → Inspection point → Characteristic; otherwise there is the following hierarchy Lot → Operation → Inspection point → Characteristic).
- For characteristics with original value or classed recording, this data is printed in addition to the summarized information
- For characteristics with independent multiple samples, the sample data is printed
- Data for empty classes

# **Dependencies (QM-IM)**

The Archiving object *QM\_CONTROL* consists of the following data to be archived:

| Tables to be archived | Brief description                         |
|-----------------------|-------------------------------------------|
| QALS                  | Inspection lot                            |
| QALT                  | Partial lot                               |
| QAVE                  | Usage decisions                           |
| QAPO                  | Inspection operations                     |
| QAPP                  | Inspection points                         |
| QAMV                  | Characteristic: Specifications            |
| QMFEL                 | Defect data records                       |
| QMTB                  | Characteristic: Inspection methods        |
| QMTT                  | Characteristic: Inspection method texts   |
| QAMR                  | Characteristic: Results                   |
| QASK                  | All classified results                    |
| QASE                  | All single values                         |
| QASH                  | Control chart: Header                     |
| QAST                  | Control chart: Track                      |
| QASV                  | Sample: Specifications                    |
| QASR                  | Sample: Results                           |
| QPCT01                | Text for QAVE                             |
| QPCT02                | Text for QAMR, characteristics            |
| QPCT03                | Text for QASK, classified characteristics |
| QPCT04                | Text for QASE, single characteristics     |
| QPCT16                | Text for QMFEL, defect codes              |
| QPCT17                | Text for QMFEL, defect location           |

Segments QPCTxy are archived for the inspection lot as table QPCT. Long texts, change documents and status information are also archived for inspection lots and partial lots.

You can only archive data for an inspection lot, if the following preceding objects have already been archived:

| Object                        | Description                                                                                               |
|-------------------------------|----------------------------------------------------------------------------------------------------|
| Production orders (PP; PP-PI) | Inspections for production orders                                                                         |
| Process orders (PP-PI)        | If the status <i>Relevant for process documentation</i> is set in the PI-order and in the inspection lot. |

#### Dependencies (QM-IM)

| Delivery notes (SD)        | Inspections for delivery notes                                                                                                    |
|----------------------------|----------------------------------------------------------------------------------------------------|
| Quality notifications (QM) | A quality notification that was created during defects recording can only be archived, if the inspection lot to which it refers has already been archived. |

Take these dependencies into account when archiving inspection lot data.

You can call up a <u>network graphic [Ext.]</u> to display the dependencies between Archiving objects.

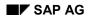

# Authorizations (QM)

You do **not** need other authorizations in addition to the general archiving authorizations to archive inspection characteristics, inspection methods, inspection lots and results.

### **Authorizations for Archiving Quality Notifications**

When archiving quality notifications, the system checks using the authorization object  $Q_VORG_MEL$ , whether the following authorizations are available in addition to the general authorization:

- For setting the status *DLFL* (*deletion flag*)
- For setting the status ARBN (notification blocked for archiving)

#### **Authorizations for Archiving Inspection Plans**

To archive inspection plans, an authorization for the object Q\_ROUT is required in addition to the general authorization, with the following activities:

- Activity **24**: Archiving
- Activity **41**: Deleting from the database

#### See also:

Authorization check [Ext.]

Logs (QM-IM)

# Logs (QM-IM)

## Use

If you execute the various programs in the background, the system creates logs in list form.

# **Features**

## **Preparation Log**

The system displays the following information in detail:

• All marked inspection lots, if necessary with exception messages

For example, if you executed the program as an *Archiving test*, the where-used lists for each inspection lot can be listed.

• Statistics for the inspection lots marked for Archiving

### **Archiving Log**

The system displays the following information in detail:

• A list of all archived inspection lots, if necessary with exception messages

For example, if you executed the program as an *Archiving test*, the where-used lists for each inspection lot can be listed.

- Statistics on the archived inspection lots
- Number of archive files generated
- All administrative data
- Associated tables
- Number of table entries processed

### **Selection Log**

The system displays the following information in detail:

• A list containing the number of inspection lots marked as archived

### **Deletion Log**

The system displays the following information in detail:

• A list containing the number of inspection lots that could be completely or partly deleted.

## **Activities**

- Choose Tools  $\rightarrow$  Administration  $\rightarrow$  Administration  $\rightarrow$  Archiving  $\rightarrow$  Goto  $\rightarrow$  Job overview
- Choose the job log on the job overview.

#### See also:

Application Customizing (QM-IM) [Page 48]

Logs (QM-IM)

Standard Log [Ext.] Displaying Job Logs [Ext.] **Residence Times (QM)** 

# **Residence Times (QM)**

# Definition

Define that objects that are no longer used must still be available in the system for a specific period of time (for example, to comply with legal archiving requirements).

### Use

You can only mark data for archiving when the residence time (or retention period) in the system has expired. These are set at plant level Customizing for the applications. If these are not set, the objects from this plant are not marked for Archiving.

# $\Rightarrow$

The residence time or retention period is set on the basis of **calendar days** and not working days (in other words, one week equals seven days, **not** five days).

#### **Master Data**

There is a separate residence time for inspection methods and inspection characteristics.

#### **Inspection lots**

With inspection lots you differentiate between the residence time and 4 levels with different **retention periods** for the deletion of inspection lots. The retention period of each level must be greater or at least equal to the residence time in days. The deletion program <u>deletes [Page 55]</u> each level of the inspection lot data in reverse order, based on the retention period set in Customizing.

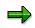

As a result of the different retention periods, inspection lots can be deleted at different times. It is therefore advisable to **start** this program **periodically**.

#### **Quality notifications**

You can control the residence time for **completed** quality notifications using a program. You can define how long a completed quality notification should stay in the system before it is assigned the status *ARNB* (*Notif. blocked by archiving*) by the <u>RQARCQM3 [Page 69]</u> program.

#### See also:

Residence Time/Retention Period [Ext.]

The Quality Management Implementation Guide, by choosing Environment  $\rightarrow$  Central functions  $\rightarrow$  Organize archiving

# **Technical Data (QM-IM)**

### Use

Currently, there is no information available regarding the **memory space** required for a QM transaction data archive.

The **runtimes** specified below are merely **rough estimates**. The actual time required depends on the QM configuration that is used.

The runtime can vary considerably, since the number of inspection operations, characteristics, samples, defects, long texts and change documents for archiving have a greater influence on the runtime than the number of inspection lots.

## **Features**

The following estimates are given for individual runtimes:

### Preparation

For a batch containing 10,000 inspection lots, in which 25% can be archived, the runtime for the preparation program is:

- Approx. 15 minutes in test mode
- Approx. 20 minutes in productive run mode

#### Archive

For a batch containing 10,000 inspection lots, the runtime for the archiving program is:

- Approx. 65 minutes in test mode
- Approx. 90 minutes in productive run mode

#### Marking for Deletion

For a batch containing 10,000 inspection lots, the runtime is:

- Approx. 40 minutes in test mode
- Approx. 120 minutes in productive run mode

#### Delete

Currently, there is no information available regarding the runtime for deleting inspection lots.

#### **Displaying Archived Inspection Lots (QM-IM)**

# **Displaying Archived Inspection Lots (QM-IM)**

### Use

You can use the function for the <u>Archive Information System [Ext.]</u> (SAP AS) to create and display a list of your archived inspection lots.

## **Prerequisites**

- The archiving object QM\_CONTROL has an information structure, which was created on the basis of the standard field catalog SAP\_QM\_CONTROL1 supplied by SAP.
- The information structure was activated and updated.

## Procedure

1. Choose Tools  $\rightarrow$  Administration  $\rightarrow$  Administration  $\rightarrow$  Data Archiving.

The initial screen for archive administration appears.

2. Choose the pushbutton Info system.

The Archive Information System: Central Administration screen appears.

3. Choose the pushbutton Archive Explorer.

A screen appears on which you can enter the archiving object (QM\_CONTROL) and structure.

4. Enter the necessary data and choose Evaluate.

A selection screen appears on which you can enter the selection criteria for the list that is to be created for the desired archive info structure.

5. Enter the desired selection criteria and choose *Execute*.

# Result

The system creates a list of all archived inspection lots that correspond to your selection criteria.

Archiving Quality Notifications (QM-QN)

# **Archiving Quality Notifications (QM-QN)**

# Definition

<u>Archiving object [Ext.]</u> QM\_QMEL for archiving quality notifications in the Quality Management (QM) application component.

## Use

You can use the archiving object for quality notifications to archive quality notifications that you no longer need to access in the system. The data is written to archive files and subsequently deleted from the system, if this operation is successful. You can display the archived data. However, there is no provision for the retrieval of previously archived data.

One exception to this is the workflow of quality notifications that can only be archived but not deleted. The workflow is archived using the archiving object *WORKITEM* and is subsequently deleted.

# Structure

When you use archiving objects *QM\_QMEL*, you archive data from several tables. For information on how to display table names, see <u>Defining Linked Tables [Ext.]</u>.

| Function                    | Action                                                                                                    | Report<br>Program |
|-----------------------------|----------------------------------------------------------------------------------------------------|-------------------|
| Initial run<br>[Page 71]    | The initial run program marks the selected notifications (notifications with status <i>DLFL</i> or <i>NOCO</i> whose completion date has been exceeded by n number of days) for archiving or deletion by giving them status <i>ARNB</i> . In this way, an individual notification is both prepared for archiving and blocked from further changes in dialog. | RQARCQMV          |
| Archiving<br>[Page 73]      |                                                                                                    |                   |
| Deleting<br>[Page 75]       | The deletion program deletes all database records for quality notifications that were successfully archived.                                                                                                    | RQARCQMD          |
|                             | If the deletion program is not called up automatically after the activity <i>Archive</i> has been successfully completed, you must wait until all the archiving is completed. Then you can schedule this step.                                                                                                    |                   |
| Evaluating<br>[Page 77]     | You can display data for the archived quality notifications using the evaluation program.                                                                                                    | RQARCQMS          |
| <u>Management</u><br>[Ext.] | You can us this function to display previous archiving runs.                                                                                                    |                   |

The following functions are available for QM\_QMEL:

In addition, you can archive completed quality notifications that are not marked for deletion (program <u>RQARCQM3 [Page 69]</u>), or manually mark quality notifications for deletion.

### Archiving Quality Notifications (QM-QN)

See also:

Archiving [Ext.] (general) Archiving Workitems (BC-BMT-WFM) [Ext.] Dependencies (QM-QN) [Page 78]

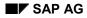

# Inspections (QM-QN)

You cannot archive or delete quality notifications that are still being used in the system. The following analysis reports are available for inspections:

RQARCQM1

The report checks whether all quality notifications marked for deletion may be archived.

RQARCQM2

This program checks which quality notifications are completed and which notifications have been completed n days previously (system checks  $\leq$ ). For example, for n=200, the system checks all quality notifications that have been completed more than 200 days previously, to determine if they can be archived.

• RQARCQM3

If you execute this program in *Test mode*, you can determine which quality notifications are already completed. You can use the *Compl. date of notifications* parameter to limit the range of notifications to be archived The system takes all the notifications into account that have been completed n days previously (the system checks  $\leq$ ) For example, for n=200, the system checks all quality notifications that have been completed more than 200 days previously, to determine if they can be archived.

If you execute this report in productive run mode, the system gives the quality notifications it finds the status MARC (*Notif. blocked by archiving*). These quality notifications skip the status *DLFL* (*Deletion flag*).

To execute the programs mentioned above, choose  $System \rightarrow Services \rightarrow Reporting$ , and enter the name (also mentioned above) of the corresponding program. After executing the program (with or without a variant), the system displays a list with the exact entries of where each quality notification selected is used.

#### Application Customizing(QM-QN)

# **Application Customizing(QM-QN)**

### Use

In application Customizing, you can adapt the settings for implementing the archiving runs for each archiving object.

## **Features**

You define technical values for the archiving run, such as name, path and maximum size of the archive file in <u>Basis Customizing [Ext.]</u>.

You can make the following settings using application Customizing:

- You cannot archive master data for all clients.
- You define the residence times [Page 82] for master data at plant level.
- You make settings for the deletion program. These include:
  - Running the archiving program either in the *test* or *productive mode*.
  - Determining whether the deletion program should be started automatically after archiving

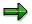

The SAP default setting for the deletion operation is the *Start automat.* indicator. This means that the system automatically deletes all selected data, after it has been successfully archived

#### See also:

Customizing [Ext.] (general archiving)

The Quality Management Implementation Guide [Ext.] , by choosing Environment  $\rightarrow$  Central functions  $\rightarrow$  Organize archiving

#### Preparation Program - Maintaining Variants (QM-QN)

# **Preparation Program - Maintaining Variants (QM-QN)**

#### Use

The preparation program for Archiving quality notifications marks the selected notifications for Archiving or deletion. In this way, an individual notification is both prepared for archiving and blocked from further changes in dialog.

You can run the preparation program either in *Productive mode* or *Test mode*. In test mode, no data is archived or deleted.

### **Prerequisites**

A quality notification can only be archived if:

- It is no longer being used (for example, inspection lots)
- It is marked with the Deletion flag status
- The completed notification, whose completion date is x days ago, has been marked for archiving using the RQARCQM3 program.

### **Procedure**

- 1. Choose Tools  $\rightarrow$  Administration  $\rightarrow$  Administration  $\rightarrow$  Archiving.
- 2. Enter the object name QM\_QMEL for the quality notification on the archive management initial screen and choose *Preparation*.
- 3. Enter a report variant on the Preparation.screen.

The standard variants maintained by SAP for Quality Management are called:

- **SAP&TEST** (test mode)

Checks whether the status ARNB (Notif. blocked by archiving) can be set.

SAP&PROD (productive mode)

Sets the status ARNB (Notification blocked by archiving).

If no variants are available, choose *Maintain* to maintain the required variant. The variant maintenance function contains the selection criteria that you can use to select quality notifications for archiving and deletion.

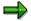

You can only use a variant in **one** job. As long as a job exists that uses this variant, it cannot be used in another job even when this job has been successfully carried out.

4. Edit the Start date and the Spool parameters.

You use the spool parameters to control the print output of the log that has been created for the preparation program.

5. Enter the required values and save your entries.

The *Preparation* screen appears again. The green traffic light indicates, that the start date and the Spool parameters were maintained.

#### Preparation Program - Maintaining Variants (QM-QN)

6. Choose *Execute* on the initial screen.

# Result

The preparation program creates a log.

#### See also:

Log (QM-QN) [Page 80]

Maintaining the Start Date and the Spool parameters [Ext.]

Archiving - Maintaining Variants (QM-QN)

# Archiving - Maintaining Variants (QM-QN)

### Use

The archiving program writes the database tables for all quality notifications to the archive.

If the *Start automat.* indicator is set for the deletion program in <u>Customizing [Ext.]</u>, the deletion program is started automatically once the archiving run is completed. (Note that this indicator is set in the standard system).

# **Prerequisites**

You can only archive quality notifications, if they have been marked for archiving during the initial run.

There also cannot be any <u>dependencies [Page 78]</u> between the archiving objects. In general, you can only archive data for an archiving object with operations when dependent objects have already been saved. You can check this in the <u>network graphic [Ext.]</u>.

## **Procedure**

- 1. Choose Tools  $\rightarrow$  Administration  $\rightarrow$  Administration  $\rightarrow$  Archiving.
- 2. Enter the object name *QM\_QMEL* for the quality notification on the archive management initial screen and choose archive.

If archiving was already carried out for the object and there are still archive files from this archive run that were not yet processed by the appropriate deletion program, a dialog box appears to inform you of this.

In such a case, make sure that the new job you want to plan does not contain the same data as the archive files that have not yet been processed (see <u>Displaying</u> <u>Details of an Archiving Run [Ext.]</u>).

3. Enter a report variant on the Archive files creation screen.

The standard variants maintained by SAP for Quality Management are called:

- **SAP&TEST** (test mode)
- SAP&PROD (productive mode)

If no variants are available, choose *Maintain* to maintain the required variant. The variant maintenance function contains the selection criteria that you can use to select quality notifications for archiving and deletion.

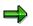

You can only use a variant in **one** job. As long as a job exists that uses this variant, it cannot be used in another job even when this job has been successfully carried out.

#### Archiving - Maintaining Variants (QM-QN)

If *Start automat.* is set in <u>Archive Customizing [Ext.]</u> for the deletion program, and if you have chosen the productive mode for the archiving program, the deletion program is started with the productive mode. This means that data is deleted from the database immediately after the archiving run.

4. Edit the Start date and the Spool parameters.

You use the spool parameters to control the print output of the archiving log that has been created.

5. Enter the required values and save your entries.

The *Create Archive Files* screen appears again. The green traffic light indicates, that the start date and the Spool parameters were maintained.

6. Choose *Execute* on the initial screen.

## Result

The data is archived.

Both the archiving program and the deletion program that is subsequently run generate a log.

#### See also:

Log (QM-QN) [Page 80]

Maintaining the Start Date and the Spool parameters [Ext.]

#### **Deleting - Maintaining Variants (QM-QN)**

# **Deleting - Maintaining Variants (QM-QN)**

#### Use

The deletion program deletes all database records for quality notifications that were successfully archived. You can process an entire archiving run with all created archive files or select individual archive files for processing.

# $\Rightarrow$

If *Start automat.* is set in Customizing for the deletion program, and if you have chosen the productive mode for the archiving program, the deletion program is started with the productive mode. This means that data is deleted immediately after the archiving run.

## **Prerequisites**

In order to delete a notification, they must be written to the archive beforehand using the archiving program.

### **Procedure**

- 1. Choose Tools  $\rightarrow$  Administration  $\rightarrow$  Administration  $\rightarrow$  Archiving.
- 2. Enter the object name *QM\_QMEL* for the quality notification on the archive management initial screen and choose Delete.

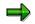

If you want to run the deletion program for test purposes only, i.e. you do not want data in the database deleted, mark it as a *Test run*.

3. Choose Archive selection.

The archiving runs available for this archiving object are displayed. Usually this is the last archiving run you carried out.

- 4. Choose one of the following options:
  - If you want to edit an entire archiving run, mark the required run and choose Continue.
  - If you want to process one or more specific archive files, select Display files.

The system displays a list of the archiving runs that have not yet been processed, together with their archive files. Mark the files you want and choose *Continue*.

The *Execute Delete Program* screen appears again. The green traffic light indicates, that an archive was selected.

5. Edit the Start date and Spool parameters on the initial screen.

You use the spool parameters to control the print output of the deletion log that has been created.

6. Enter the required values and save your entries.

The *Execute Delete Program* screen appears again. The green traffic light indicates, that the start date and the Spool parameters were maintained.

#### Deleting - Maintaining Variants (QM-QN)

7. Choose *Execute* on the initial screen.

## Result

The archived data is deleted.

The deletion program creates a log.

#### See also:

Log (QM-QN) [Page 80]

Maintaining the Start Date and the Spool parameters [Ext.]

Analyzing - Maintaining Variants (QM-QN)

# Analyzing - Maintaining Variants (QM-QN)

## Use

You can display data for the archived quality notifications using the evaluation program.

# **Prerequisites**

- 1. Choose Tools  $\rightarrow$  Administration  $\rightarrow$  Administration  $\rightarrow$  Archiving.
- 2. Enter the object name *QM\_QMEL* for the quality notification on the archive management initial screen and choose *Analyze*.
- 3. Specify whether the program should be executed as a batch or in dialog (online).

|    | Batch                                                                                                    | Dialog                                                                                 |
|----|----------------------------------------------------------------------------------------------------|----------------------------------------------------------------------------------------|
| a) | Edit the <i>Start date</i> and the <i>Spool parameters.</i>                                                | Choose <i>Execute</i> and enter the name of the archive file that you want to analyze. |
|    | You use the spool parameters to<br>control the print output of the<br>archiving log that has been created. |                                                                                        |
| b) | Enter the required values and save your entries.                                                           |                                                                                        |
|    | You return to the initial screen.                                                                          |                                                                                        |
| c) | Choose one or more archive files using <i>Archive selection</i> if necessary.                              |                                                                                        |

4. Choose Execute.

# Result

The contents of the relevant archive files is displayed.

#### See also:

Maintaining the Start Date and the Spool parameters [Ext.]

#### **Dependencies (QM-QN)**

# **Dependencies (QM-QN)**

The Archiving object *QM\_QMEL* consists of the following data to be archived:

| Table        | Brief description        |
|--------------|--------------------------|
| QMEL         | Notification header data |
| QMFE         | Items                    |
| QMMA         | Activities               |
| QMSM         | Tasks                    |
| QMUR         | Causes                   |
| QMIH         | Maintenance data         |
| ILOA         | Location data            |
| IHPA         | Partners                 |
| PMLP         | Print log                |
| CDHDR, CDPOS | Change documents         |
| KSSK         | Classification           |
| JEST, JSTO   | Status                   |
| SWW_CONTOB   | Workflow, work item      |
| THEAD        | Long text                |

You can only archive data for a quality notification, if the following preceding objects have already been archived:

| Object              | Description                              |
|---------------------|------------------------------------------|
| Inspection lot (QM) | Notifications related to inspection lots |

Take these dependencies into account when archiving quality notifications.

You can call up a network graphic [Ext.] to display the dependencies between Archiving objects .

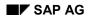

# Authorizations (QM)

You do **not** need other authorizations in addition to the general archiving authorizations to archive inspection characteristics, inspection methods, inspection lots and results.

### **Authorizations for Archiving Quality Notifications**

When archiving quality notifications, the system checks using the authorization object  $Q_VORG_MEL$ , whether the following authorizations are available in addition to the general authorization:

- For setting the status *DLFL* (*deletion flag*)
- For setting the status ARBN (notification blocked for archiving)

#### **Authorizations for Archiving Inspection Plans**

To archive inspection plans, an authorization for the object Q\_ROUT is required in addition to the general authorization, with the following activities:

- Activity **24**: Archiving
- Activity **41**: Deleting from the database

#### See also:

Authorization check [Ext.]

Log (QM-QN)

# Log (QM-QN)

## Use

If you execute the various programs in the background, the system creates logs in list form.

# **Features**

## **Preparation Log**

The system displays the following information in detail:

• All processed quality notifications, if necessary with exception messages

For example, if you carried out the program in *Test mode*, a where-used list is generated for each quality notification, if necessary.

- All processed quality notifications with the confirmation "System status ARBN (notification blocked by archiving) set"
- Statistics on the processed quality notifications

## **Archiving Log**

The system displays the following information in detail:

- A list of all quality notifications, if necessary with exception messages
  - For example, if you carried out the program in *Test mode*, a where-used list is generated for each quality notification.
- Statistics on the archived quality notifications
- Number of archive files generated
- All administrative data
- Associated tables
- Number of table entries processed

### **Deletion Log**

In Customizing, if you accept the SAP standard settings for the archiving object QM\_QMEL, the deletion program is carried out **automatically** as an additional job step. It creates a list of all quality notifications that could be deleted, and the statistics of the processed objects for each archiving run.

# **Activities**

- 1. Choose Tools  $\rightarrow$  Administration  $\rightarrow$  Administration  $\rightarrow$  Archiving  $\rightarrow$  Goto  $\rightarrow$  Job overview
- 2. Choose the job log on the job overview.

#### See also:

Application Customizing (QM-QN) [Page 70] Displaying Job Logs [Ext.]

Log (QM-QN)

Standard Log [Ext.]

**Residence Times (QM)** 

# **Residence Times (QM)**

# Definition

Define that objects that are no longer used must still be available in the system for a specific period of time (for example, to comply with legal archiving requirements).

### Use

You can only mark data for archiving when the residence time (or retention period) in the system has expired. These are set at plant level Customizing for the applications. If these are not set, the objects from this plant are not marked for Archiving.

# $\Rightarrow$

The residence time or retention period is set on the basis of **calendar days** and not working days (in other words, one week equals seven days, **not** five days).

#### **Master Data**

There is a separate residence time for inspection methods and inspection characteristics.

#### **Inspection lots**

With inspection lots you differentiate between the residence time and 4 levels with different **retention periods** for the deletion of inspection lots. The retention period of each level must be greater or at least equal to the residence time in days. The deletion program <u>deletes [Page 55]</u> each level of the inspection lot data in reverse order, based on the retention period set in Customizing.

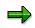

As a result of the different retention periods, inspection lots can be deleted at different times. It is therefore advisable to **start** this program **periodically**.

#### **Quality notifications**

You can control the residence time for **completed** quality notifications using a program. You can define how long a completed quality notification should stay in the system before it is assigned the status *ARNB* (*Notif. blocked by archiving*) by the <u>RQARCQM3 [Page 69]</u> program.

#### See also:

Residence Time/Retention Period [Ext.]

The Quality Management Implementation Guide, by choosing Environment  $\rightarrow$  Central functions  $\rightarrow$  Organize archiving

# **Displaying Archived Quality Notifications (QM-QN)**

### Use

You can use the function for the <u>Archive Information System [Ext.]</u> (SAP AS) to create and display a list of your archived quality notifications.

## **Prerequisites**

- The archiving object QM\_QMEL has an information structure, which was created on the basis of the standard field catalog SAP\_QM\_QMEL1 supplied by SAP.
- The information structure was activated and updated.

### Procedure

1. Choose Tools  $\rightarrow$  Administration  $\rightarrow$  Administration  $\rightarrow$  Data Archiving.

The initial screen for archive administration appears.

2. Choose the pushbutton Info system.

The Archive Information System: Central Administration screen appears.

3. Choose the pushbutton Archive Explorer.

A screen appears on which you can enter the archiving object (QM\_QMEL) and structure.

4. Enter the necessary data and choose Evaluate.

A selection screen appears on which you can enter the selection criteria for the list that is to be created for the desired archive info structure.

5. Enter the desired selection criteria and choose *Execute*.

# Result

The system creates a list of all archived quality notifications that correspond to your selection criteria.